# System

#### **Information**

The Information page provides the product factory information which includes **Product Name**, **Firmware Version and Web Version**.

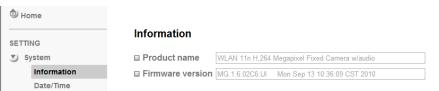

# Day/Time

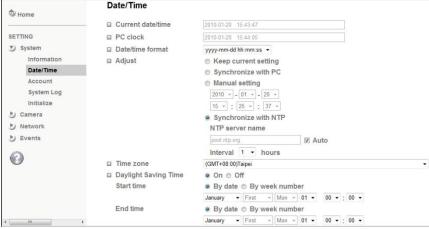

#### **Current date / time**

Display the current date and time of this IP Camera.

#### **PC** clock

Display the date and time of the monitoring PC clock.

#### Date / Time format

Pull down box to select different time display formats.

#### **Adjust**

Keep current setting

Keep the current date and time of this IP Camera.

Synchronize with PC

Keep the date and time the same PC.

Manual setting

Adjust manually the date and time of this IP Camera.

Synchronize with NTP

Specify the NTP server name and the Refresh Interval to synchronize.

#### **Time Zone**

You can select the Time Zone.

#### **Daylight Saving Time**

There are two modes to choose for setting up daylight saving time.

#### By Date

Set the start and end time by select month, day, hour, and minute.

#### By Week Number

Set the start and end time by select month, week, hour, and minute.

Table of Contents

Product Overview

Hardware Installation

**EZvuu** 

Easy Access

Live View

Setting

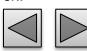

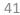

### System

#### **Account**

The device fault account and password setting is "admin / admin". That means everyone who knows IP address can access the device including all configuration. It is necessary to assign a password if the device is intended to be accessed by others.

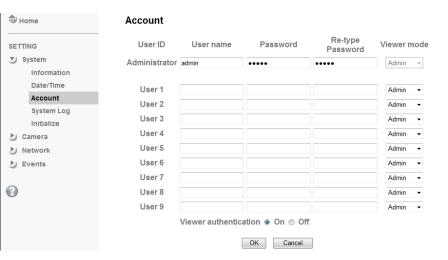

#### **User name**

Set a user name between 4-16 characters.

#### **Password**

Set a password between 4-16 characters.

#### **Re-type Password**

Re-type the password to confirm.

#### **Viewer Mode**

Set the user mode among Admin, Operator, and Viewer. Different viewer mode has different limits of authority.

#### Admin mode

Has all authority of configuration.

#### Operator mode

View the Live View and Use Control Panel.

#### Viewer mode

View the Live View only.

#### **Viewer Authentication**

Allows any viewer direct access to Live View.

Table of Contents

Product Overview

Hardware Installation

**EZvuu** 

Easy Access

Live View

Setting

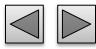

### System

#### **System Log**

The System Log function allows users to review any changes and events happened. The system starts logging automatically after started.

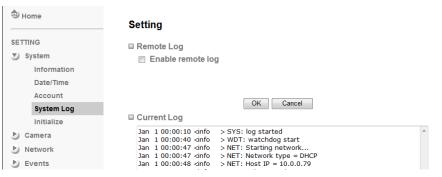

#### **Enable remote log**

Enables user to send the log data to a specified log server.

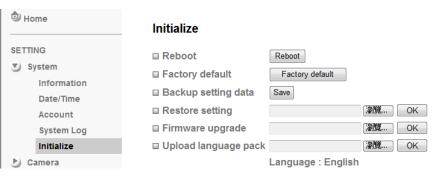

#### **Initialize**

#### Reboot

Reboot this IP Camera and it takes two minutes to reboot this IP Camera.

#### **Factory Default**

Reset this IP Camera to the factory default setting..

Don't turn off this IP Camera until the device reboots.

#### **Backup Setting**

Backup the setting data of this IP Camera.

#### **Restore Setting**

Click "Browse" to restore setting and then restart automatically.

#### **Firmware Update**

Click "Browse" to upgrade firmware.

#### **Upload Language Pack**

Upgrade the device language pack.

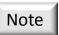

Use only upgrade files that are special for this IP Camera. Otherwise problems may occur. Don't turn off the IP Camera power or disconnect the network until the upgrading is completed.

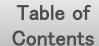

Product Overview

Hardware Installation

**EZvuu** 

Easy Access

Live View

Setting

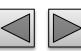

#### General Home General RTSP RTSP port 554 $(1024 \sim 65535)$ System Camera ■ Image rotated None General Audio Codec g.711 u-law ▼ Profile 1 Audio mode Full duplexHalf duplex Profile 2 ■ Video clip format H.264 Advanced LED indicator Playback On Off Network Privacy mask On Off Events Cancel

#### **RTSP**

Switch RTSP "On" or "Off." The default value is 554.

#### **Image Rotate**

You can mirror or flip the display screen.

#### **Audio Codec**

Select one audio codec among G.711 U-law, G.711 A-law and AMR Audio. Or select off to disable sound reception.

#### **Audio Mode**

select Full duplex or Half duplex for your camera.

#### **Video Clip Format**

Select H.264 or MPEG-4 as recording compression format.

#### **LED Indicator**

Turn on/off the LED indicator.

#### **Text Overlay**

You can see some information on the display screen which includes Date / Time and user-defined text. Also, you can change the background color.

#### **Privacy Mask**

You can cover a specific area of the video image.

Note

RTSP (Real Time Streaming Protocol) is a protocol for use in streaming media system which allows clients to remotely control a streaming video server. RTSP is supports by most of the media clients such as Real Player, QuickTime and VLC...etc.

Table of Contents

Product Overview

Hardware Installation

**EZvuu** 

Easy Access

Live View

Setting

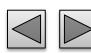

#### Profile 1 (a) Home Profile 1 **SETTING** ■ Viewer authentication On Off System ■ Image Size 1280x1024 -Camera ■ Frame rate 15 ▼ fps General Quality Profile 1 Auto Profile 2 Fixed quality Detailed Advanced Playback ■ Streaming MPEG4 ▼ Network Events OK-Cancel

#### **Viewer Authentication**

If the viewer authentication is On, the users will be requested to key-in username and password when viewing through RTSP.

#### **Image Size**

Specify the image size from 1280x1024 to 320x240 of profile 1.

#### **Frame Rate**

Set the frame rate of profile 1.

#### Quality

#### Auto

The quality and bitrate will be adjusted automatically according to the frame rate.

#### **Fixed Quality**

You can select the value of quality.

#### **Fixed Bitrate**

Set the bitrate of profile 1 transmission for a line.

#### **Streaming**

The streaming of profile 1 is fixed MPEG4.

#### Note

- 1. Concerning how to select the suitable image quality for Fixed Quality or Fixed Bitrate, please refer to APPENDIX / A. Frame-rate & Bitrate Table.
- 2. The frame rate is up to 15 fps at 1280x1024, and up to 30 fps at 640x480. However, if you would like choose frame rate over 15 fps, the IMAGE SIZE of profile1 and profile 2 setting page has to been selected 320x240 or 640x480 at the same time.

Table of Contents

Product Overview

Hardware Installation

**EZvuu** 

Easy Access

Live View

Setting

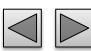

#### Profile 2 Home Profile 2 **SETTING** ■ Viewer authentication On Off System Camera ■ Image Size 1280x720 -General ■ Frame rate 15 ▼ fps Profile 1 Quality Profile 2 Auto Advanced Fixed quality Detailed Playback Network ■ Streaming H.264 -**Events** OK Cancel

#### **Viewer Authentication**

If the viewer authentication is On, the users will be requested to key-in username and password when viewing through RTSP.

#### **Image Size**

Specify the image size from 1280x1024 to 320x240 of profile 1.

#### **Frame Rate**

Set the frame rate of profile 1.

#### Quality

#### Auto

The quality and bitrate will be adjusted automatically according to the frame rate.

#### **Fixed Quality**

You can select the value of quality.

#### **Fixed Bitrate**

Set the bitrate of profile 1 transmission for a line.

#### **Streaming**

Select H.264, MJPEG or 3GPP as streaming of profile

2.

### Note

- Concerning how to select the suitable image quality for Fixed Quality or Fixed Bitrate, please refer to APPENDIX / A. Frame-rate & Bitrate Table.
- 2. The frame rate is up to 15 fps at 1280x1024, and up to 30 fps at 640x480. However, if you would like choose frame rate over 15 fps, the IMAGE SIZE of profile1 and profile 2 setting page has to been selected 320x240 or 640x480 at the same time.

Table of Contents

Product Overview

Hardware Installation

**EZvuu** 

Easy Access

Live View

Setting

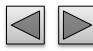

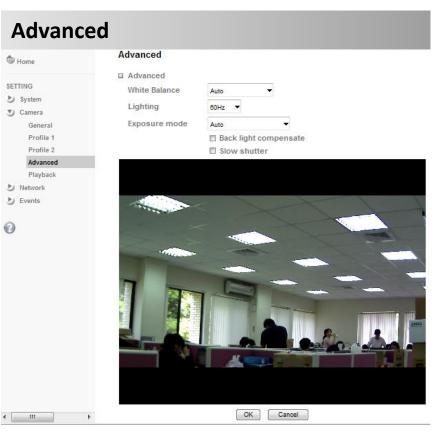

#### White Balance

Choose the white balance among Auto, Florescent, Incandescent, Sunny and Cloudy.

#### Lighting

The default setting of lighting environment is Auto. However, you may also choose 50 or 60 Hz upon the lighting environment of your country.

#### **Exposure Mode**

Choose Auto, High Speed Mode or Manual upon the capture environment.

#### Auto

Choose Auto and you have 2 options to adjust the exposure condition.

Back light compensate:

Click it on and it helps avoid problems in situations where the main subject ends up being too dark, such as when shooting people or other subjects in front of a bright background.

Slow shutter:

Click to adjust the shutter speed automatically and helpful to capture the clear image when shooting in a dark place.

#### High Speed Mode

Choose High Speed Mode to capture the motion image of sports or high-speed phenomena.

#### Manual

Choose Manual to setup Shutter Speed and Gain. Shutter Speed: The default value is 1/30 sec. and you can select the value among 1/4, 1/6, 1/12, 1/30, 1/60, and 1/120 sec.

Gain: The default value is 2 and the value is adjustable among 0~9.

Table of Contents

Product Overview

Hardware Installation

**EZvuu** 

Easy Access

Live View

Setting

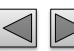

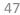

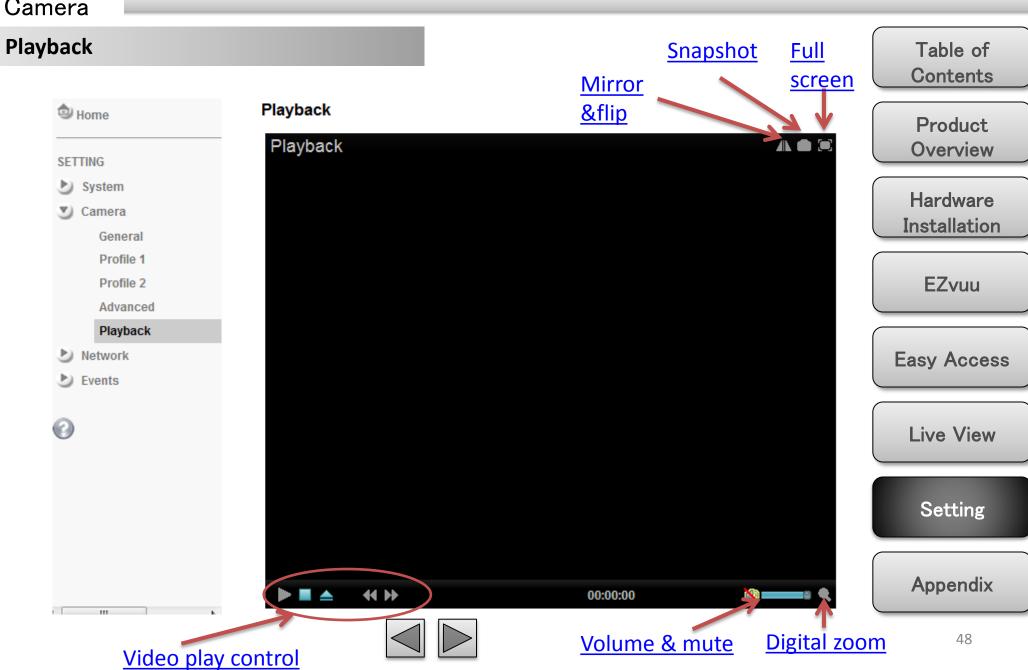

#### **Information**

Display the MAC address of the device.

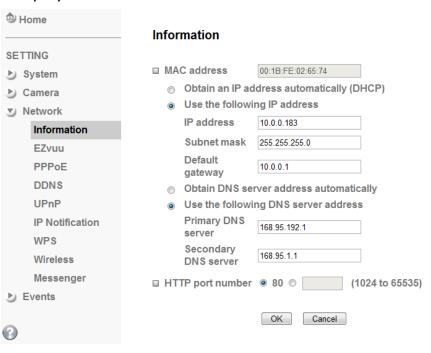

#### Obtain an IP address automatically (DHCP)

Select this while the IP address is assigned by the DHCP server.

#### **Obtain DNS server address automatically**

Select this to obtain the address of DNS server automatically.

#### Use the following IP address

Select this when the fixed IP address is set.

#### **IP** address

Enter the IP address of the device.

#### Subnet mask

Enter the subnet mask.

#### Default gateway

Enter the default gateway.

#### Use the following DNS server address

Select this when you set the fixed address as the IP address of DNS server.

#### **Primary DNS server**

Enter the IP address of the primary DNS server.

#### Secondary DNS server

Enter the IP address of the secondary DNS server, if necessary.

#### HTTP port number

Select **80** (recommend)or enter a port number between 1024 and 65535.

Table of Contents

Product Overview

Hardware Installation

**EZvuu** 

Easy Access

Live View

Setting

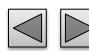

#### **EZvuu**

EZvuu, also known as zero-configuration networking, enables automatic to find your devices on IP networks. EZvuu uses Windows Live Messenger protocols to allow devices to automatically discovered without the need to enter IP addresses or configure DNS servers.

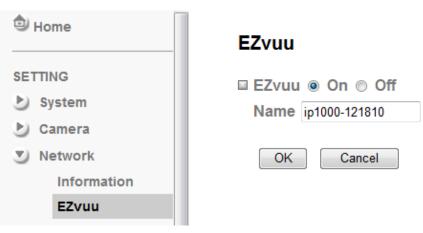

#### Name

Show your device name on EZvuu.

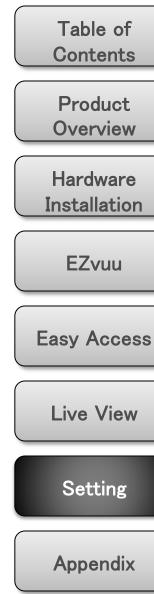

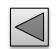

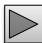

#### **PPPoE**

If your ISP provides Dynamic IP with authentication by username and password, type all PPPoE information in this part. When you use the PPPoE function, you need to turn on the DDNS or IP Notification function at same time.

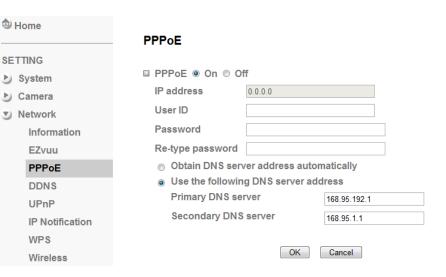

# Note

- 1. The IP Camera needs to be rebooted after it finishes changing the network completely.
- 2. The IP Camera with Intelligent IP Installer can't be founded after turning on the PPPoE and reboot.

#### **IP Address**

The IP address obtained at the PPPoE connecting with network.

#### **User ID**

Enter the user ID for authentication necessary for PPPoE connections.

#### **Password**

Enter the password for authentication necessary for PPPoE connections.

#### **Re-type Password**

Re-type the password to confirm.

#### **Obtain DNS server address automatically**

Select this to obtain the address of DNS server automatically.

#### Use the following DNS server address

Select this when you set the fixed address as the IP address of DNS server.

#### **Primary DNS server**

Enter the IP address of the primary DNS server.

#### Secondary DNS server

Enter the IP address of the secondary DNS server.

Table of Contents

Product Overview

Hardware Installation

**EZvuu** 

Easy Access

Live View

Setting

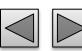

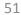

#### **DDNS**

DDNS is a system which allows the domain name data held in a name server to be updated in real time. The most common use for DDNS is allowing an internet domain name to be assigned to a computer with a varying / dynamic IP Address. This makes it possible for other sites on the internet to establish connection to the machine without needing to track the IP Address themselves.

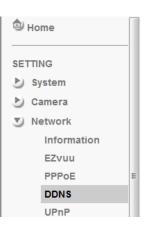

# DDNS On Off Server name User ID Password Re-type password Host name OK Cancel

#### Server name

Choose the DDNS Server from the list.

#### **User ID**

Enter the user ID for authentication necessary for DDNS connections. Type it up to 64 characters.

#### **Password**

Enter the password for authentication necessary for DDNS connections. Type it up to 32 characters.

#### Re-type password

Re-type the password to confirm.

#### **Host name**

Enter the host name that is registered to the DDNS server.

Table of Contents

Product Overview

Hardware Installation

**EZvuu** 

Easy Access

Live View

Setting

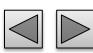

#### **UPnP**

You can select UPnP function "On" or "Off". If a ROUTER is used to access to internet and it supports UPnP IGD function, please turn on the UPnP Port Forwarding function.

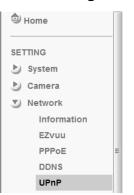

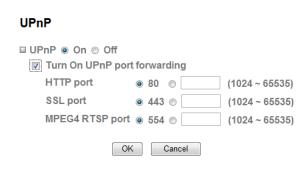

#### **HTTP** port

The default HTTP port is 80. Or the port number can be entered, ranged from 1024 to 65535.

#### SSL port

The default SSL port is 443. Or the port number can be entered, ranged from 1024 to 65535.

#### **MPEG4 RTSP port**

The default MPEG-4 RTSP Port is 554. Or the port number can be entered, ranged from 1024 to 65535.

Table of Contents

Product Overview

Hardware Installation

**EZvuu** 

Easy Access

Live View

Setting

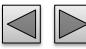

#### **IP Notification**

When network notify type is set to "ON", you can send an e-mail notification of the completion of the network setting.

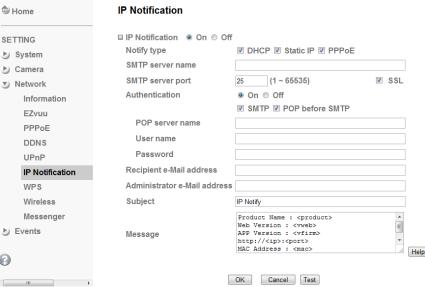

#### **Notify Type**

Select the notify type

#### **SMTP Server Name**

Type the SMTP server name or the IP address

#### **SMTP Server Port**

Set port number of your mail server. The default value is 25. Tick SSL box if the mail server you use has security restriction.

#### **Authentication**

Required when you send an email.

#### **SMTP**

Select if SMTP authentication is necessary when an email is sent.

#### **POP before SMTP**

Select if POP before SMTP authentication is necessary when an e-mail is sent.

#### POP server name

Type the POP server name of the user.

#### User name, Password

Type the user name and Password of the user.

#### Recipient e-mail address

Type up to 3 recipient e-Mail addresses.

#### Administrator e-mail address

This address is used for reply mail and sending system messages from the SMTP server.

#### Subject

Type the subject/title of the e-Mail.

#### Message

Type the text of the E-mail. Default provides network information including IP, Port, MAC, Model, Firmware Version and Web Version.

# Note

If you use g-mail as your mail server, you should set 587 as your port number and tick SSL box.

Table of Contents

Product Overview

Hardware Installation

**EZvuu** 

Easy Access

Live View

Setting

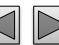

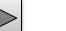

#### **WPS**

WPS (Wi-Fi Protected Setup ) also known as a standard for easy and secure establishment of a wireless home network.

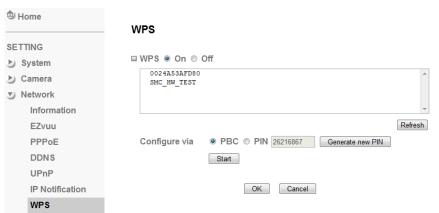

#### **WPS**

Enable/disable the WPS function.

**Configure via Push button** Click "Start"

**Configure via Pin code** password for this msn account.

Table of **Contents** 

Product Overview

Hardware Installation

**EZvuu** 

Easy Access

Live View

Setting

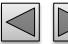

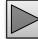

#### Wireless

The wireless network has to be set up by using cable network connection. After setting the camera correctly, the wireless function can work without cable network connection. Please follow the setting process below step by step:

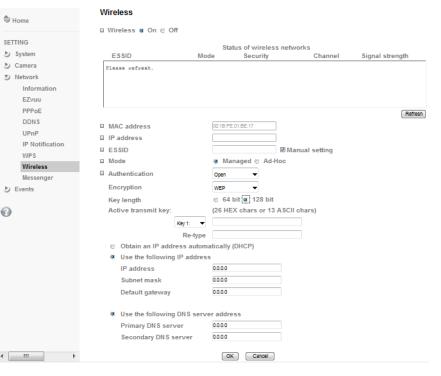

- See the wireless setting page. Then click <u>"Refresh".</u> All access points (AP) around you will show up.
- 2. Select the AP you wish to connect.

- 3. Enter password at <u>active transmit key</u> if you need. If you don't know the setting of the wireless AP, please ask your network administrator.
- 4. Choose the option of Obtain an IP address automatically (DHCP).
- 5. Choose the option of Obtain DNS server address automatically.

Use the following IP address

Select this when the fixed IP address is set.

IP address: Enter the IP address of the device.

Subnet mask: Enter the subnet mask.

Default gateway: Enter the default gateway.

Use the following DNS server address

Select this when you set the fixed address as the IP address of DNS server.

Primary DNS server: Enter the IP address of the primary DNS server.

Secondary DNS server: Enter the IP address of the secondary DNS server, if necessary.

6. Connect to the IP camera with wireless IP address, then you can remove the Ethernet connection.

Table of Contents

Product Overview

Hardware Installation

**EZvuu** 

Easy Access

Live View

Setting

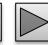

#### Messenger

If Messenger option is selected On, you can set out the setting of MSN account. Messenger function provide an easy-connect feature. User can easy to know what camera's private and public IP address is.

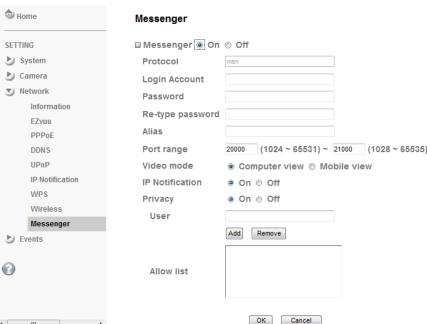

#### Protocol

support MSN only.

#### **Login Account**

Camera will use this account to login MSN server.

#### **Password**

password for this msn account.

#### Re-type password

re-type password to double confirm.

#### **Alias**

This alias will display on MSN nickname.

#### Port range

Select one port range for video transmission.

#### **IP Notification**

Switch the IP notification On / Off. If this feature switches On, camera will send IP notification to the users who are allowed.

#### **Privacy**

Switch privacy On / Off. When privacy turns on, only those users in allowed list can access the camera.

#### User

Input to this blank to edit allow list.

#### **Allow list**

When privacy turns on, only those users in allow list can access the camera.

Table of Contents

Product Overview

Hardware Installation

**EZvuu** 

Easy Access

Live View

Setting

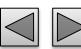

#### FTP Client – general

Use this menu to set up for capturing and sending images to an FTP server. By using FTP client function, you can send the **image file** which has been shot and recorded linked with the built-in motion detection function to FTP server. FTP client setting menu is composed of two tabs, **General**, **Alarm sending** and **Periodical sending**.

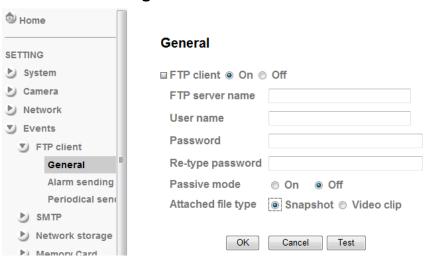

# Note

The frame rate and operability on the main viewer may decrease while a file is being transmitted by the FTP client function.

#### FTP server name

Type the FTP server name to upload still images up to 64 characters, or the IP address of the FTP server.

#### **User name**

Type the user name for the FTP server.

#### **Password**

Type the password for the FTP server.

#### Retype password

To confirm the password, type the same characters as you typed in the Password box.

#### **Passive mode**

Set whether you use the passive mode of FTP server or not when connecting to FTP server. Select **On** to connect to FTP server using the passive mode.

#### **Attached File Type**

You can choose snapshot or video clip for alarm sending.

#### **Test**

After setting the FTP server information, you can tick the test key to test if the connection between IP CAM and FTP server works. Table of Contents

Product Overview

Hardware Installation

**EZvuu** 

Easy Access

Live View

Setting

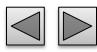

#### FTP Client – alarm sending

Set to forward the **image file** to the specified FTP server linked with the alarm detection by the built-in motion detection function. Select **On** to send the image file to FTP server linked with the alarm detection.

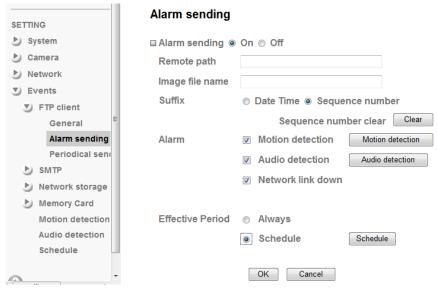

#### **Remote Path**

Type the path to the destination in FTP.

#### **Image File Name**

Type the file name you want to assign to the images when sending to the FTP server.

# Note

- 1. You can set motion detection at motion detection page.
- 2. You can set schedule function at schedule page.

#### Suffix

Select a suffix to add to the file name.

#### Date & time

The date & time suffix is added to the Image file name.

#### Sequence number

The sequence number is added to the Image file name.

#### Sequence number clear

Click **Clear** and the suffix of the sequence number returns to 1.

#### **Alarm**

Select Motion Detection/Audio Detection/Network Link Down function as a sensor.

#### **Effective period**

Set the period when the periodical sending is effective.

#### <u>Always</u>

The periodical sending is always effective.

#### Schedule

You can specify the period when the periodical sending is effective in the Schedule setting in the other section.

Table of Contents

Product Overview

Hardware Installation

**EZvuu** 

Easy Access

Live View

Setting

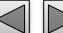

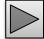

#### FTP Client – periodical sending

You can set to send an image file to FTP server periodically by selecting **On** to send the image file to FTP server linked with setting period.

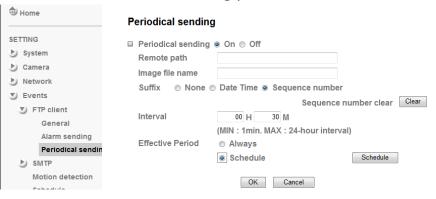

#### **Remote Path**

Type the path to the destination in FTP.

#### **Image File Name**

Type the file name you want to assign to the images when sending to the FTP server.

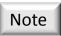

You can set schedule function at schedule page.

#### **Suffix**

Select a suffix to be added to the file name sent by SMTP.

#### None

The name of the sent file will be the Image file name.

#### Date & time

The date & time suffix is added to the Image file name.

#### Sequence number

The sequence number is added to the Image file name.

#### Sequence number clear

Click **Clear** and the suffix of the sequence number returns to 1.

#### Interval

Set the periodical sending is effective interval.

#### **Effective period**

Set the period when the periodical sending is effective.

#### <u>Always</u>

The periodical sending is always effective.

#### Schedule

You can specify the period when the periodical sending is effective in the Schedule setting in the other section.

Table of Contents

Product Overview

Hardware Installation

**EZvuu** 

Easy Access

Live View

Setting

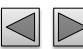

#### SMTP – general

You can send a mail with attached **image file** which shot by external sensor input and motion detections or shot periodically.

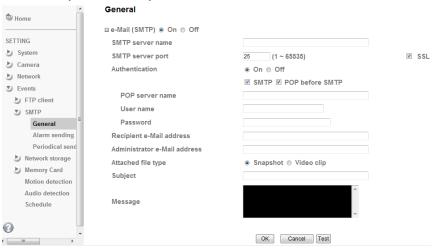

#### **SMTP Server Name**

Type the SMTP server name or the IP address

#### **SMTP Server Port**

Set port number of your mail server. The default value is 25. Tick SSL box if the mail server you use has security restriction.

#### **Authentication**

Required when you send an email.

#### **SMTP**

Select if SMTP authentication is necessary when an email is sent.

#### **POP before SMTP**

Select if POP before SMTP authentication is necessary when an e-mail is sent.

#### POP server name

Type the POP server name of the user.

#### User name, Password

Type the user name and Password of the user.

#### Recipient e-mail address

Type up to 3 recipient e-Mail addresses.

#### Administrator e-mail address

This address is used for reply mail and sending system messages from the SMTP server.

#### **Attached File Type**

Select snapshot or video clip for alarm sending.

#### **Subject**

Type the subject/title of the e-Mail.

#### Message

Type the text of the E-mail.

Note

If you use g-mail as your mail server, you should set 587 as your port number and tick SSL box.

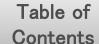

Product Overview

Hardware Installation

**EZvuu** 

Easy Access

Live View

Setting

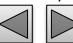

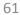

#### SMTP – alarm sending

Set to send the mail with connection to the alarm detection. Select On to send the image file to SMTP server linked with the alarm detection.

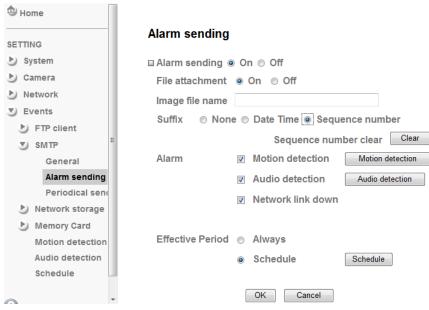

#### File attachment

Set whether an image file is attached to the mail sent or not.

#### **Image File Name**

Type the file name you want to assign to the images when sending to the FTP server.

# Note

- 1. You can set motion detection at motion detection page.
- 2. You can set schedule function at schedule page.

#### **Suffix**

Select a suffix to add to the file name.

#### Date & time

The date & time suffix is added to the Image file name.

#### Sequence number

The sequence number is added to the Image file name.

#### Sequence number clear

Click Clear and the suffix of the sequence number returns to 1.

#### **Alarm**

Select Motion Detection/Audio Detection/Network **Link Down** function as a sensor.

#### **Effective period**

Set the period when the periodical sending is effective.

#### **Always**

The periodical sending is always effective.

#### Schedule

You can specify the period when the periodical sending is effective in the Schedule setting in the other section.

Table of Contents

**Product** Overview

Hardware Installation

**EZvuu** 

Easy Access

Live View

Setting

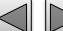

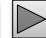

#### SMTP – periodical sending

You can set to send an image file by SMTP server periodically by selecting **On** to send the image file by SMTP server linked with setting period.

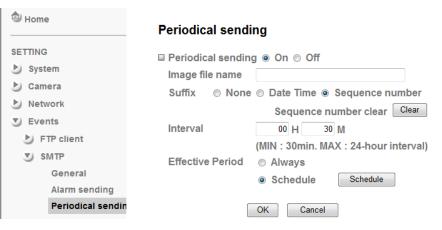

#### Image file name

Type the file name of the image sent by SMTP up to 10 alphanumeric characters, - (hyphen) and \_ (under score).

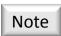

You can set schedule function at schedule page.

#### Suffix

Select a suffix to be added to the file name sent by SMTP.

#### None

The name of the sent file will be the Image file name.

#### Date & time

The date & time suffix is added to the Image file name.

#### Sequence number

The sequence number is added to the Image file name.

#### Sequence number clear

Click **Clear** and the suffix of the sequence number returns to 1.

#### Interval

Set the periodical sending is effective interval.

#### **Effective period**

Set the period when the periodical sending is effective.

#### <u>Always</u>

The periodical sending is always effective.

#### Schedule

You can specify the period when the periodical sending is effective in the Schedule setting in the other section.

Table of Contents

Product Overview

Hardware Installation

**EZvuu** 

Easy Access

Live View

Setting

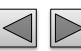

#### Network Storage – general

Select On if you would like to use the network storage function. Then choose one protocol between Windows network (SMB/CIFS) and Unix network (NFS).

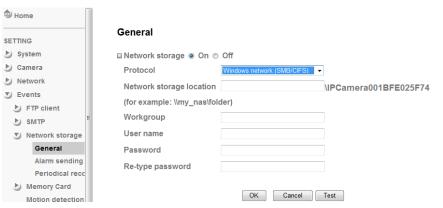

#### Protocol - Windows Network (SMB/CIFS):.

#### **Network Storage Location**

Type the IP or name of specified computer and folder. For example, //IP/folder name or // my\_nas/folder name.

#### Workgroup

Type the name of workgroup which the operating computer belongs.

#### **User Name & Password**

Type the name and password for workgroup.

#### Attached File Type

You can choose snapshot or video clip for alarm sending. Select "Snapshot," one snapshot will be transmitted to the specified network storage location while motion detection / audio detection / alarm input triggered. Select "Video clip," one video clip which can be selected from 5 seconds to 60 seconds will be transmitted.

#### Test

After setting the network storage location information, you can tick the test key to test if the connection between IP CAM and network storage location works.

#### **Protocol- Unix network (NFS):**

#### **Network Storage Location**

Type the IP or name of specified computer and folder. For example, //IP/folder name or my\_nas:/folder name.

#### Test

After setting the network storage location information, you can tick the test key to test if the connection between IP CAM and network storage location works.

Table of Contents

Product Overview

Hardware Installation

**EZvuu** 

Easy Access

Live View

Setting

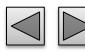

#### Network Storage – alarm sending

Set to transmit the snapshot or video clip file with connection to the alarm detection. Select On to send the file to network storage location linked with the alarm detection.

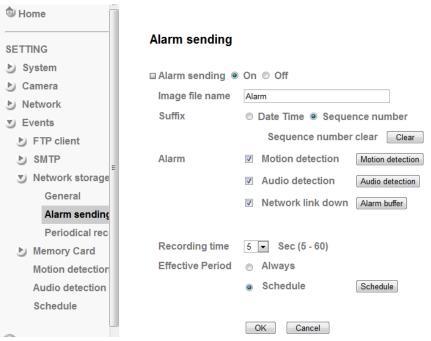

#### **Image File Name**

Type the file name you want to assign to the images when sending to the FTP server.

# Note

- 1. You can set motion detection at motion detection page.
- 2. You can set schedule function at schedule page.

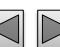

#### **Suffix**

Select a suffix to add to the file name.

#### Date & time

The date & time suffix is added to the Image file name.

#### Sequence number

The sequence number is added to the Image file name.

#### Sequence number clear

Click **Clear** and the suffix of the sequence number returns to 1.

#### **Alarm**

Select Motion Detection/Audio Detection/Network

**Link Down** function as a sensor.

#### **Recording Time**

Select recording time from 5 to 60 minutes.

#### **Effective period**

Set the period when the periodical sending is effective.

#### <u>Always</u>

The periodical sending is always effective.

#### Schedule

You can specify the period when the periodical sending is effective in the Schedule setting in the other section.

Table of Contents

Product Overview

Hardware Installation

**EZvuu** 

Easy Access

Live View

Setting

#### **Network Storage – periodical sending**

You can set to send an image file by SMTP server periodically by selecting **On** to send the image file by SMTP server linked with setting period.

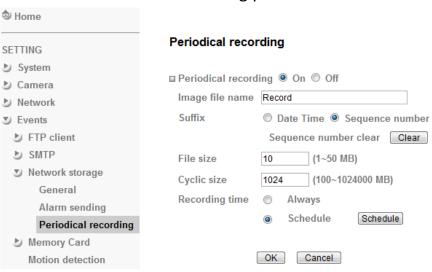

#### Image file name

Type the file name of the image sent by SMTP up to 10 alphanumeric characters, - (hyphen) and \_ (under score).

#### **Suffix**

Select a suffix to be added to the file name sent by SMTP.

#### Date & time

The date & time suffix is added to the Image file name.

#### Sequence number

The sequence number is added to the Image file name.

#### Sequence number clear

Click **Clear** and the suffix of the sequence number returns to 1.

#### **File Size**

The file size of image or video clip transmitted to the network storage location can't over 50MB.

#### **Cyclic Time**

The total amount of files transmitted to the network storage location has to be in the range from 100 to 1024000MB.

#### **Recording Time**

Set the period when the periodical sending is effective.

#### **Always**

The periodical sending is always effective.

#### Schedule

You can specify the period when the periodical sending is effective in the Schedule setting in the other section.

# Note

You can set schedule function at schedule page.

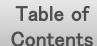

Product Overview

Hardware Installation

**EZvuu** 

Easy Access

Live View

Setting

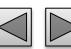

#### Memory Card- general

Memory card provides local storage function for saving image files to the specified SD/SDHC card in your camera. This function can be enabled only when you insert SD/SDHC card to the camera and the SD/SDHC card works well.

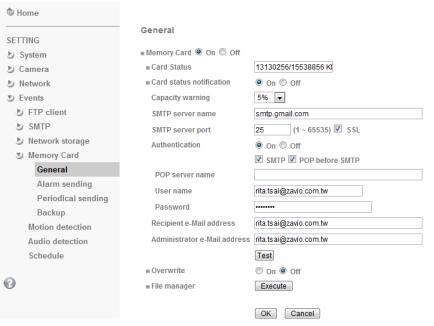

#### **Card Status**

Show the space free/total size of your memory card.

# Note

- 1. If you use g-mail as your mail server, you should set 25 as your port number and tick SSL box.
- 2. When you set to On, be sure to select either or both SMTP or / and POP before SMTP.

#### **Card Status Notification**

Select **On** to enable card status notification.

#### **Capacity Warning**

Select capacity warning when the space free is 5%, 10%, 25% or 50%.

#### **SMTP Server Name**

Type the SMTP server name up to 64 characters, or the IP address of the SMTP server.

#### **SMTP Server Port**

You can set port number from 1~65535 according to your mail server. The default value is 25.

#### **Security Setting**

Tick SSL box if the mail server you use has security restriction.

#### Authentication

Select the authentication required when you send an email.

#### <u>SMTP</u>

Select if SMTP authentication is necessary when an email is sent.

#### POP before SMTP

Select when POP before SMTP authentication is necessary when an e-mail is sent.

Table of Contents

Product Overview

Hardware Installation

EZvuu

Easy Access

Live View

Setting

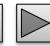

### Memory Card- general

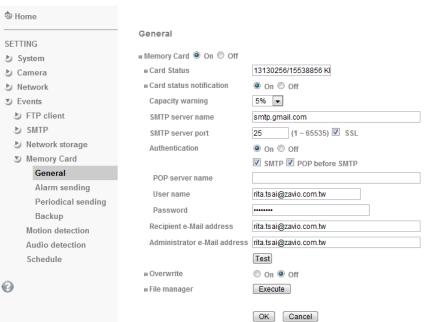

#### POP server name

It is necessary when the **POP before SMTP** is selected in **Authentication**. Type the POP (receiving mail) server name up to 64 characters, or type the IP address of the POP server. This setting is necessary when the SMTP server which sends e-mails performs authentication using the POP user account.

#### User name, Password

Type the user name and Password of the user who has the mail account. This setting is necessary when the SMTP server which sends e-mails performs authentication.

#### Recipient e-mail address

Type the recipient e-Mail address up to 64 characters. You can specify up to three recipient E-mail addresses.

#### Administrator e-mail address

Type the Administrator e-Mail address up to 64 characters. This address is used for reply mail and sending system messages from the SMTP server.

#### Test

Click to test your SMTP setting works or not.

#### **Overwrite**

Select on to disable capacity warning and overwrite your memory card when space free is not enough.

Table of Contents

Product Overview

Hardware Installation

**EZvuu** 

Easy Access

Live View

Setting

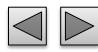

#### **Memory Card- general**

#### File Manager

click to manage your memory card.

| S          | IPCamera001BFE025F5E/   | 5         |
|------------|-------------------------|-----------|
| Delete     | Save to network storage | File name |
| Select all | Select all              | The name  |
|            |                         | Alarm/    |
|            |                         | Backup/   |
|            |                         | Period/   |

#### Refresh

Click late to refresh this page.

#### <u>Back</u>

Click sto back folder.

#### File Name

Click the following file name to forward folder.

#### Select All

Select all to delete or save to network storage.

#### Delete

Delete selected folder or files.

#### Save to network storage

Save selected folder or files to configured network storage.

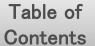

Product Overview

Hardware Installation

**EZvuu** 

Easy Access

Live View

Setting

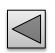

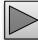

### Memory Card – alarm sending

Set to transmit the snapshot or video clip file with connection to the alarm detection. Select On to send the file to memory card location linked with the alarm detection.

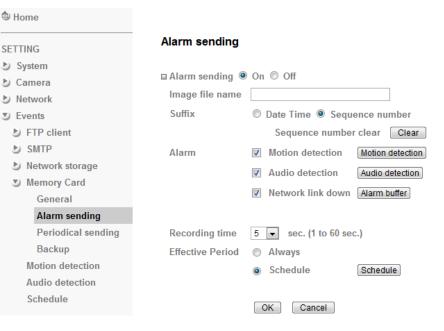

#### **Image File Name**

Type the file name you want to assign to the images when sending to the FTP server.

# Note

- 1. You can set motion detection at motion detection page.
- 2. You can set schedule function at schedule page.

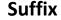

Select a suffix to add to the file name.

#### Date & time

The date & time suffix is added to the Image file name.

#### Sequence number

The sequence number is added to the Image file name.

#### Sequence number clear

Click Clear and the suffix of the sequence number returns to 1.

#### **Alarm**

Select Motion Detection/Audio Detection/Network

**Link Down** function as a sensor.

#### **Recording Time**

Select recording time from 5 to 60 minutes.

#### Effective period

Set the period when the periodical sending is effective.

#### Always

The periodical sending is always effective.

#### Schedule

You can specify the period when the periodical sending is effective in the Schedule setting in the other section.

Table of Contents

**Product** Overview

Hardware Installation

**EZvuu** 

Easy Access

Live View

Setting

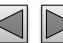

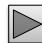

# Memory Card – periodical sending

You can set to send an image file by SMTP server periodically by selecting **On** to send the image file by SMTP server linked with setting period.

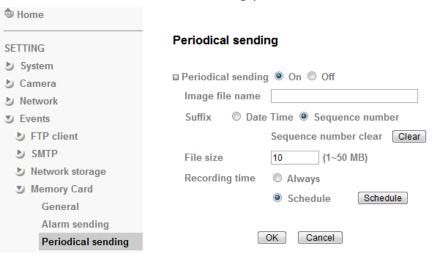

#### Image file name

Type the file name of the image sent by SMTP up to 10 alphanumeric characters, - (hyphen) and \_ (under score).

Note

You can set schedule function at schedule page.

#### **Suffix**

Select a suffix to be added to the file name sent by SMTP.

#### Date & time

The date & time suffix is added to the Image file name.

#### Sequence number

The sequence number is added to the Image file name.

#### Sequence number clear

Click **Clear** and the suffix of the sequence number returns to 1.

#### File Size

The file size of image or video clip transmitted to the network storage location can't over 50MB.

#### **Recording Time**

Set the period when the periodical sending is effective.

#### <u>Always</u>

The periodical sending is always effective.

#### Schedule

You can specify the period when the periodical sending is effective in the Schedule setting in the other section.

Table of Contents

Product Overview

Hardware Installation

**EZvuu** 

Easy Access

Live View

Setting

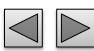

### **Memory Card – backup**

#### **Save to Memory Card**

Click check box to save files to memory card when FTP or network storage shutdown.

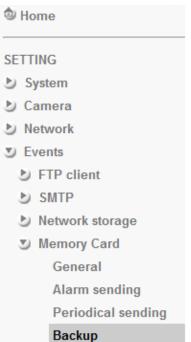

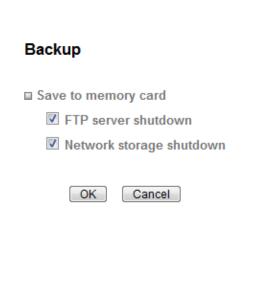

Table of Contents

Product Overview

Hardware Installation

**EZvuu** 

Easy Access

Live View

Setting

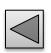

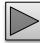

#### **Motion Detection**

There are three Motion Detection functions as sensors to set for different detecting zones. Each one has Threshold and Sensitivity inputs which you can adjust to specific zone sequentially. Motion Detection function can support to FTP, SMTP and HTTP for capturing and sending images.

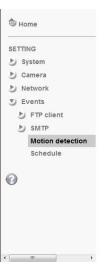

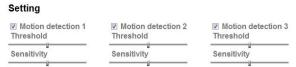

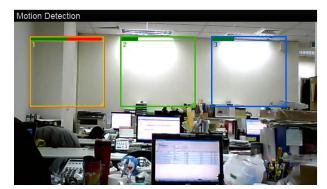

#### **Threshold**

It means the extent which the alarm will be triggered **Sensitivity** 

It means that how often the sensor will scan the image different. The higher sensitivity it is and the more frequently it scans.

#### Motion Detection 1, 2 and 3

Click it on for using **Motion Detection 1,2 and 3** function as a sensor. You can adjust and move the detecting zone by using mouse.

Table of Contents

Product Overview

Hardware Installation

**EZvuu** 

Easy Access

Live View

Setting

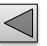

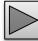

#### **Audio Detection**

The **Audio detection** has Threshold and Sensitivity inputs which you can adjust sequentially. Audio Detection function can support to **FTP Client, SMTP, Network Storage, Memory Card** and so on. Click it on for using **Audio Detection** function as a sensor. You can set audio detection function at the audio detection function screen.

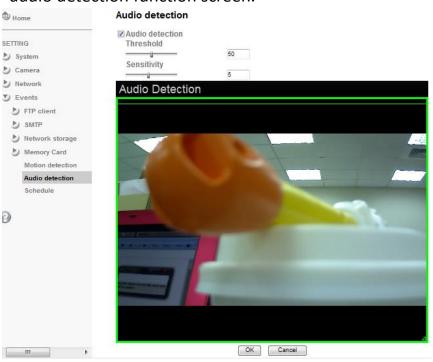

#### **Threshold**

It means the extent which the alarm will be triggered. The default value is 50 and the value range is  $0^{\sim}100$ .

#### **Sensitivity**

It means that how often the sensor will scan the image different. The higher sensitivity it is and the more frequently it scans. The default value is 5 and the value range is 1~10.

Table of Contents

Product Overview

Hardware Installation

EZvuu

Easy Access

Live View

Setting

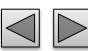

#### **Schedule**

This is the same menu as the setting menu which is displayed when you click **Schedule** to set Effective period and Schedule in **FTP** client setting menu and e-Mail (**SMTP**) setting menu.

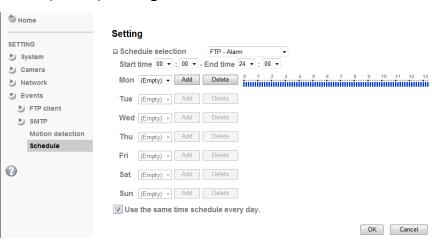

#### **Schedule Selection**

Select the list box to specify the schedule you want to set.

FTP -Alarm

FTP - Periodical

e-Mail (SMTP) -Alarm

e-Mail (SMTP) -Periodical

Record - Alarm

Record - Periodical

Memory Card - Alarm

Memory Card - Periodical

#### Mon (Monday) to Sun (Sunday)

The time period on the right of the checked day is the effective period of the schedule.

Start time, End time

Specify the **Start time** and the **End time**.

Use the same time schedule every day

When this is checked, the **Start time** and **End time** set to **Mon** (Monday) are applied to all days. In this case, the **Start time** and **End time** of the other days than **Mon** (Monday) cannot be input.

Table of Contents

Product Overview

Hardware Installation

**EZvuu** 

Easy Access

Live View

Setting

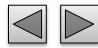

# Help

# Help

HELP is an online help and support. It provide solutions immediately.

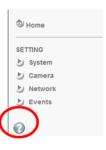

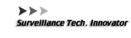

Welcome to Camera Settings Page

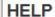

#### System

Information

Day/Time

Account

System Log

<u>Initialize</u>

#### **▼**)Camera

General

Profile 1

Profile 2

Advanced

<u>Playback</u>

#### Network

Information

**EZvuu** 

**PPPoE** 

DDNS

UPnP

IP Notification

**WPS** 

# Table of Contents

Product Overview

Hardware Installation

**EZvuu** 

Easy Access

Live View

Setting

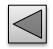

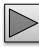

# Appendix

#### **Frame Rate and Bitrate Table**

Mega Mode

VGA Mode

# **Storage Requirement Table**

Mega Mode

VGA Mode

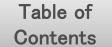

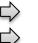

Product Overview

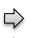

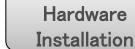

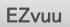

Easy Access

Live View

Setting

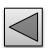

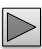

# H.264 @ 15fps / Kbps

| Quality   | 1280*1024 | 1280*720 | 640*480 | 320*240 |
|-----------|-----------|----------|---------|---------|
| Excellent | 1500      | 1200     | 180     | 50      |
| Detailed  | 400       | 250      | 100     | 30      |
| Good      | 250       | 100      | 80      | 20      |
| Standard  | 100       | 60       | 50      | 15      |
| Medium    | 80        | 50       | 40      | 10      |

# H.264 @ 10fps / Kbps

| Quality   | 1280*1024 | 1280*720 | 640*480 | 320*240 |
|-----------|-----------|----------|---------|---------|
| Excellent | 1000      | 800      | 120     | 30      |
| Detailed  | 280       | 100      | 70      | 20      |
| Good      | 170       | 70       | 55      | 15      |
| Standard  | 70        | 40       | 30      | 10      |
| Medium    | 55        | 30       | 20      | 8       |

# H.264 @ Kbps, fps

| Image-Size  | Bitrate | Frame-Rate | Current | Current    |
|-------------|---------|------------|---------|------------|
| iiiage-size | Setting | Setting    | Bitrate | Frame-Rate |
| 1280*1024   | 6144    | 15         | 6300    | 15         |
| 1280*1024   | 6144    | 10         | 6300    | 10         |
| 1280*1024   | 2048    | 15         | 2200    | 15         |
| 1280*1024   | 2048    | 10         | 2200    | 10         |
| 1280*1024   | 512     | 15         | 550     | 15         |
| 1280*1024   | 512     | 10         | 550     | 10         |
| 1280*720    | 6144    | 15         | 6300    | 15         |
| 1280*720    | 6144    | 10         | 6300    | 10         |
| 1280*720    | 2048    | 15         | 2200    | 15         |
| 1280*720    | 2048    | 10         | 2200    | 10         |
| 1280*720    | 512     | 15         | 550     | 15         |
| 1280*720    | 512     | 10         | 550     | 10         |
| 640*480     | 6144    | 15         | 6300    | 15         |
| 640*480     | 6144    | 10         | 6300    | 10         |
| 640*480     | 2048    | 15         | 2200    | 15         |
| 640*480     | 2048    | 10         | 2200    | 10         |
| 640*480     | 512     | 15         | 550     | 15         |
| 640*480     | 512     | 10         | 550     | 15         |
| 320*240     | 6144    | 15         | 5100    | 15         |
| 320*240     | 6144    | 10         | 3600    | 10         |
| 320*240     | 2048    | 15         | 2200    | 15         |
| 320*240     | 2048    | 10         | 2200    | 10         |
| 320*240     | 512     | 15         | 550     | 15         |
| 320*240     | 512     | 10         | 550     | 10         |
|             |         |            |         |            |

Table of Contents

Product Overview

Hardware Installation

**EZvuu** 

Easy Access

Live View

Setting

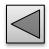

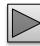

# MPEG4 @ 15fps / Kbps

| Quality   | 1280*1024 | 1280*720 | 640*480 | 320*240 |
|-----------|-----------|----------|---------|---------|
| Excellent | 2700      | 2000     | 300     | 100     |
| Detailed  | 1100      | 800      | 200     | 80      |
| Good      | 500       | 350      | 150     | 60      |
| Standard  | 350       | 250      | 100     | 40      |
| Medium    | 300       | 200      | 80      | 35      |

# MPEG4 @ 10fps / Kbps

| Quality   | 1280*1024 | 1280*720 | 640*480 | 320*240 |
|-----------|-----------|----------|---------|---------|
| Excellent | 1800      | 1400     | 200     | 80      |
| Detailed  | 800       | 550      | 120     | 60      |
| Good      | 350       | 250      | 100     | 40      |
| Standard  | 250       | 180      | 80      | 30      |
| Medium    | 200       | 140      | 60      | 25      |

# MPEG4 @ Kbps, fps

| Image-Size | Quality<br>Setting | Frame-Rate<br>Setting | Current<br>Bitrate | Current<br>Frame-Rate |
|------------|--------------------|-----------------------|--------------------|-----------------------|
| 1280*1024  | 6144               | 15                    | 5500               | 13                    |
| 1280*1024  | 6144               | 10                    | 6300               | 10                    |
| 1280*1024  | 2048               | 15                    | 2200               | 15                    |
| 1280*1024  | 2048               | 10                    | 2200               | 10                    |
| 1280*1024  | 512                | 15                    | 550                | 15                    |
| 1280*1024  | 512                | 10                    | 550                | 10                    |
| 1280*720   | 6144               | 15                    | 6300               | 15                    |
| 1280*720   | 6144               | 10                    | 6300               | 10                    |
| 1280*720   | 2048               | 15                    | 2200               | 15                    |
| 1280*720   | 2048               | 10                    | 2200               | 10                    |
| 1280*720   | 512                | 15                    | 550                | 15                    |
| 1280*720   | 512                | 10                    | 550                | 10                    |
| 640*480    | 6144               | 15                    | 6300               | 15                    |
| 640*480    | 6144               | 10                    | 6300               | 10                    |
| 640*480    | 2048               | 15                    | 2200               | 15                    |
| 640*480    | 2048               | 10                    | 2200               | 10                    |
| 640*480    | 512                | 15                    | 550                | 15                    |
| 640*480    | 512                | 10                    | 550                | 10                    |
| 320*240    | 6144               | 15                    | 2200               | 15                    |
| 320*240    | 6144               | 10                    | 1800               | 10                    |
| 320*240    | 2048               | 15                    | 2200               | 15                    |
| 320*240    | 2048               | 10                    | 1800               | 10                    |
| 320*240    | 512                | 15                    | 550                | 15                    |
| 320*240    | 512                | 10                    | 550                | 10                    |
|            |                    |                       |                    |                       |

Table of Contents

Product Overview

Hardware Installation

**EZvuu** 

Easy Access

Live View

Setting

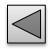

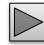

#### MJPEG @ 15fps / Kbps Quality 1280\*1024 1280\*720 640\*480 320\*240 Excellent 22000 16000 6000 2200 Detailed 12000 7000 3000 1200 Good 7000 5000 2500 1000 Standard 5500 4000 2000 800 1200 Medium 4000 3000 500

| MJPEG @ 10fps / Kbps |           |          |         |         |  |  |
|----------------------|-----------|----------|---------|---------|--|--|
| Quality              | 1280*1024 | 1280*720 | 640*480 | 320*240 |  |  |
| Excellent            | 15000     | 11000    | 4000    | 1500    |  |  |
| Detailed             | 8000      | 5000     | 2000    | 800     |  |  |
| Good                 | 5000      | 3500     | 1800    | 700     |  |  |
| Standard             | 4000      | 3000     | 1500    | 600     |  |  |
| Medium               | 3000      | 2000     | 800     | 350     |  |  |

| MJPEG @ Kbps, fps |                    |                       |                    |                       |  |
|-------------------|--------------------|-----------------------|--------------------|-----------------------|--|
| Image-Size        | Quality<br>Setting | Frame-Rate<br>Setting | Current<br>Bitrate | Current<br>Frame-Rate |  |
| 1280*1024         | Excellent          | 15                    | 22000              | 15                    |  |
| 1280*1024         | Excellent          | 10                    | 15000              | 10                    |  |
| 1280*1024         | Good               | 15                    | 7000               | 15                    |  |
| 1280*1024         | Good               | 10                    | 5000               | 10                    |  |
| 1280*1024         | Medium             | 15                    | 4000               | 15                    |  |
| 1280*1024         | Medium             | 10                    | 3000               | 10                    |  |
| 1280*720          | Excellent          | 15                    | 16000              | 15                    |  |
| 1280*720          | Excellent          | 10                    | 11000              | 10                    |  |
| 1280*720          | Good               | 15                    | 5000               | 15                    |  |
| 1280*720          | Good               | 10                    | 3500               | 10                    |  |
| 1280*720          | Medium             | 15                    | 3000               | 15                    |  |
| 1280*720          | Medium             | 10                    | 2000               | 10                    |  |
| 640*480           | Excellent          | 15                    | 6000               | 15                    |  |
| 640*480           | Excellent          | 10                    | 4000               | 10                    |  |
| 640*480           | Good               | 15                    | 2500               | 15                    |  |
| 640*480           | Good               | 10                    | 1800               | 10                    |  |
| 640*480           | Medium             | 15                    | 1200               | 15                    |  |
| 640*480           | Medium             | 10                    | 800                | 10                    |  |
| 320*240           | Excellent          | 15                    | 2200               | 15                    |  |
| 320*240           | Excellent          | 10                    | 1500               | 10                    |  |
| 320*240           | Good               | 15                    | 1000               | 15                    |  |
| 320*240           | Good               | 10                    | 700                | 10                    |  |
| 320*240           | Medium             | 15                    | 500                | 15                    |  |
| 320*240           | Medium             | 10                    | 350                | 10                    |  |

Table of Contents

Product Overview

Hardware Installation

**EZvuu** 

Easy Access

Live View

Setting

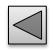

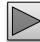

| H.264 @ 30fps / Kbps |         |         |  |  |  |  |
|----------------------|---------|---------|--|--|--|--|
| Quality              | 640*480 | 320*240 |  |  |  |  |
| Excellent            | 600     | 60      |  |  |  |  |
| Detailed             | 120     | 40      |  |  |  |  |
| Good                 | 60      | 30      |  |  |  |  |
| Standard             | 50      | 25      |  |  |  |  |
| Medium               | 40      | 20      |  |  |  |  |

| H.264 @ 15fps / Kbps |                                  |  |  |  |  |  |  |
|----------------------|----------------------------------|--|--|--|--|--|--|
| 640*480              | 320*240                          |  |  |  |  |  |  |
| 400                  | 40                               |  |  |  |  |  |  |
| 80                   | 30                               |  |  |  |  |  |  |
| 40                   | 25                               |  |  |  |  |  |  |
| 30                   | 20                               |  |  |  |  |  |  |
| 25                   | 15                               |  |  |  |  |  |  |
|                      | 640*480<br>400<br>80<br>40<br>30 |  |  |  |  |  |  |

| H.264 @ Kbps, fps |         |            |         |            |  |
|-------------------|---------|------------|---------|------------|--|
| Imaga Siza        | Bitrate | Frame-Rate | Current | Current    |  |
| Image-Size        | Setting | Setting    | Bitrate | Frame-Rate |  |
| 640*480           | 6144    | 30         | 6300    | 30         |  |
| 640*480           | 6144    | 15         | 6300    | 15         |  |
| 640*480           | 2048    | 30         | 2200    | 30         |  |
| 640*480           | 2048    | 15         | 2200    | 15         |  |
| 640*480           | 512     | 30         | 550     | 30         |  |
| 640*480           | 512     | 15         | 550     | 15         |  |
| 320*240           | 6144    | 30         | 6300    | 30         |  |
| 320*240           | 6144    | 15         | 5500    | 15         |  |
| 320*240           | 2048    | 30         | 2200    | 30         |  |
| 320*240           | 2048    | 15         | 2200    | 15         |  |
| 320*240           | 512     | 30         | 550     | 30         |  |
| 320*240           | 512     | 15         | 550     | 15         |  |

Table of Contents

Product Overview

Hardware Installation

**EZvuu** 

Easy Access

Live View

Setting

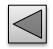

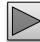

| MPEG4 @ 30fps / Kbps |         |         |  |  |  |  |
|----------------------|---------|---------|--|--|--|--|
| Quality              | 640*480 | 320*240 |  |  |  |  |
| Excellent            | 1000    | 120     |  |  |  |  |
| Detailed             | 400     | 80      |  |  |  |  |
| Good                 | 200     | 60      |  |  |  |  |
| Standard             | 150     | 50      |  |  |  |  |
| Medium               | 120     | 40      |  |  |  |  |

| MPEG4 @ 15fps / Kbps |                                     |  |  |  |  |  |
|----------------------|-------------------------------------|--|--|--|--|--|
| 640*480              | 320*240                             |  |  |  |  |  |
| 600                  | 80                                  |  |  |  |  |  |
| 250                  | 50                                  |  |  |  |  |  |
| 150                  | 40                                  |  |  |  |  |  |
| 100                  | 30                                  |  |  |  |  |  |
| 80                   | 20                                  |  |  |  |  |  |
|                      | 640*480<br>600<br>250<br>150<br>100 |  |  |  |  |  |

| MPEG4 @ Kbps, tps |         |            |         |            |  |
|-------------------|---------|------------|---------|------------|--|
| Image-Size        | Bitrate | Frame-Rate | Current | Current    |  |
| iiiiage-3ize      | Setting | Setting    | Bitrate | Frame-Rate |  |
| 640*480           | 6144    | 30         | 6300    | 30         |  |
| 640*480           | 6144    | 15         | 6300    | 15         |  |
| 640*480           | 2048    | 30         | 2200    | 30         |  |
| 640*480           | 2048    | 15         | 2200    | 15         |  |
| 640*480           | 512     | 30         | 550     | 30         |  |
| 640*480           | 512     | 15         | 550     | 15         |  |
| 320*240           | 6144    | 30         | 5100    | 30         |  |
| 320*240           | 6144    | 15         | 2800    | 15         |  |
| 320*240           | 2048    | 30         | 2200    | 30         |  |
| 320*240           | 2048    | 15         | 2200    | 15         |  |
| 320*240           | 512     | 30         | 550     | 30         |  |
| 320*240           | 512     | 15         | 550     | 15         |  |

Table of Contents

Product Overview

Hardware Installation

**EZvuu** 

Easy Access

Live View

Setting

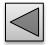

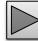

| MJPEG @ 30fps / Kbps |         |         |  |  |  |
|----------------------|---------|---------|--|--|--|
| Quality              | 640*480 | 320*240 |  |  |  |
| Excellent            | 13000   | 4500    |  |  |  |
| Detailed             | 6500    | 2500    |  |  |  |
| Good                 | 5000    | 2000    |  |  |  |
| Standard             | 4000    | 1600    |  |  |  |
| Medium               | 2500    | 1000    |  |  |  |

| MJPEG @ 15fps / Kbps |         |         |  |  |  |  |
|----------------------|---------|---------|--|--|--|--|
| Quality              | 640*480 | 320*240 |  |  |  |  |
| Excellent            | 7000    | 2500    |  |  |  |  |
| Detailed             | 3500    | 1500    |  |  |  |  |
| Good                 | 2800    | 1200    |  |  |  |  |
| Standard             | 2100    | 1000    |  |  |  |  |
| Medium               | 1400    | 700     |  |  |  |  |
|                      |         |         |  |  |  |  |

| MJPEG @ Kbps, fps |           |            |         |            |  |
|-------------------|-----------|------------|---------|------------|--|
| Imaga Siza        | Bitrate   | Frame-Rate | Current | Current    |  |
| Image-Size        | Setting   | Setting    | Bitrate | Frame-Rate |  |
| 640*480           | Excellent | 30         | 13000   | 30         |  |
| 640*480           | Excellent | 15         | 7000    | 15         |  |
| 640*480           | Good      | 30         | 5000    | 30         |  |
| 640*480           | Good      | 15         | 2800    | 15         |  |
| 640*480           | Medium    | 30         | 2500    | 30         |  |
| 640*480           | Medium    | 15         | 1400    | 15         |  |
| 320*240           | Excellent | 30         | 4500    | 30         |  |
| 320*240           | Excellent | 15         | 2500    | 15         |  |
| 320*240           | Good      | 30         | 2000    | 30         |  |
| 320*240           | Good      | 15         | 1200    | 15         |  |
| 320*240           | Medium    | 30         | 1000    | 30         |  |
| 320*240           | Medium    | 15         | 700     | 15         |  |

Table of Contents

Product Overview

Hardware Installation

**EZvuu** 

Easy Access

Live View

Setting

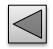

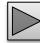

# H.264 Storage Requirement GB / channel / day @ 15fps

| Quality   | 1280*1024 | 1280*720 | 640*480 | 320*240 |
|-----------|-----------|----------|---------|---------|
| Excellent | 50        | 45       | 10      | 4.2     |
| Detailed  | 16.6      | 13       | 8.3     | 2.5     |
| Good      | 13        | 8.3      | 6.7     | 1.7     |
| Standard  | 8.3       | 5        | 4.2     | 1.3     |
| Medium    | 6.7       | 4.2      | 3.4     | 1       |

# H.264 Storage Requirement GB / channel / day @ 10fps

| Quality   | 1280*1024 | 1280*720 | 640*480 | 320*240 |
|-----------|-----------|----------|---------|---------|
| Excellent | 45        | 22.5     | 6.7     | 2.5     |
| Detailed  | 12.5      | 8.3      | 5.9     | 1.7     |
| Good      | 8.3       | 5.9      | 4.6     | 1.3     |
| Standard  | 5.9       | 3.4      | 2.5     | 1.3     |
| Medium    | 4.5       | 2.5      | 2.1     | 0.7     |

# H.264 Storage Requirement GB / channel / day

| Image-Size | Bitrate Setting | Frame-Rate | Storage     |
|------------|-----------------|------------|-------------|
| 1200*1024  | 6144            | Setting    | Requirement |
| 1280*1024  | 6144            | 15         | 522.9       |
| 1280*1024  | 6144            | 10         | 522.9       |
| 1280*1024  | 2048            | 15         | 182.6       |
| 1280*1024  | 2048            | 10         | 182.6       |
| 1280*1024  | 512             | 15         | 45.7        |
| 1280*1024  | 512             | 10         | 45.7        |
| 1280*720   | 6144            | 15         | 522.9       |
| 1280*720   | 6144            | 10         | 522.9       |
| 1280*720   | 2048            | 15         | 182.6       |
| 1280*720   | 2048            | 10         | 182.6       |
| 1280*720   | 512             | 15         | 45.7        |
| 1280*720   | 512             | 10         | 45.7        |
| 640*480    | 6144            | 15         | 522.9       |
| 640*480    | 6144            | 10         | 522.9       |
| 640*480    | 2048            | 15         | 182.6       |
| 640*480    | 2048            | 10         | 182.6       |
| 640*480    | 512             | 15         | 45.7        |
| 640*480    | 512             | 10         | 45.7        |
| 320*240    | 6144            | 15         | 423.3       |
| 320*240    | 6144            | 10         | 298.8       |
| 320*240    | 2048            | 15         | 182.6       |
| 320*240    | 2048            | 10         | 182.6       |
| 320*240    | 512             | 15         | 45.7        |
| 320*240    | 512             | 10         | 45.7        |
|            |                 |            |             |

Table of Contents

Product Overview

Hardware Installation

**EZvuu** 

Easy Access

Live View

Setting

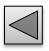

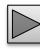

# MPEG4 Storage Requirement GB / channel / day @ 15fps

| Quality   | 1280*1024 | 1280*720 | 640*480 | 320*240 |
|-----------|-----------|----------|---------|---------|
| Excellent | 133       | 83       | 25      | 8.3     |
| Detailed  | 58.1      | 42       | 17      | 6.7     |
| Good      | 42        | 25       | 12.5    | 5       |
| Standard  | 30        | 21       | 8.3     | 3.4     |
| Medium    | 25        | 17       | 6.7     | 3       |

# MPEG4 Storage Requirement GB / channel / day @ 10fps

| Quality   | 1280*1024 | 1280*720 | 640*480 | 320*240 |
|-----------|-----------|----------|---------|---------|
| Excellent | 92        | 58.1     | 17      | 6.7     |
| Detailed  | 42        | 30       | 10      | 5       |
| Good      | 30        | 17       | 8.3     | 3.4     |
| Standard  | 21        | 12.5     | 6.7     | 2.5     |
| Medium    | 17        | 10       | 5       | 2       |

# MPEG4 Storage Requirement GB / channel / day

| Image-Size   | Quality Setting | Frame-Rate | Storage     |
|--------------|-----------------|------------|-------------|
| 1111age 312e | Quality Setting | Setting    | Requirement |
| 1280*1024    | 6144            | 15         | 431.6       |
| 1280*1024    | 6144            | 10         | 522.9       |
| 1280*1024    | 2048            | 15         | 182.6       |
| 1280*1024    | 2048            | 10         | 182.6       |
| 1280*1024    | 512             | 15         | 45.7        |
| 1280*1024    | 512             | 10         | 45.7        |
| 1280*720     | 6144            | 15         | 522.9       |
| 1280*720     | 6144            | 10         | 522.9       |
| 1280*720     | 2048            | 15         | 182.6       |
| 1280*720     | 2048            | 10         | 182.6       |
| 1280*720     | 512             | 15         | 45.7        |
| 1280*720     | 512             | 10         | 45.7        |
| 640*480      | 6144            | 15         | 522.9       |
| 640*480      | 6144            | 10         | 522.9       |
| 640*480      | 2048            | 15         | 182.6       |
| 640*480      | 2048            | 10         | 182.6       |
| 640*480      | 512             | 15         | 45.7        |
| 640*480      | 512             | 10         | 45.7        |
| 320*240      | 6144            | 15         | 182.6       |
| 320*240      | 6144            | 10         | 149.4       |
| 320*240      | 2048            | 15         | 182.6       |
| 320*240      | 2048            | 10         | 149.4       |
| 320*240      | 512             | 15         | 45.7        |
| 320*240      | 512             | 10         | 45.7        |
|              |                 |            |             |

Table of Contents

Product Overview

Hardware Installation

**EZvuu** 

Easy Access

Live View

Setting

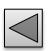

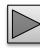

# H.264 Storage Requirement GB / channel / day @ 30fps

| Quality   | 640*480 | 320*240 |
|-----------|---------|---------|
| Excellent | 21      | 5       |
| Detailed  | 10      | 3.4     |
| Good      | 5       | 2.5     |
| Standard  | 4.2     | 2.1     |
| Medium    | 3.4     | 1.7     |

# H.264 Storage Requirement GB / channel / day @ 15fps

| Quality   | 640*480 | 320*240 |
|-----------|---------|---------|
| Excellent | 12.5    | 3.4     |
| Detailed  | 6.7     | 2.5     |
| Good      | 3.4     | 2.1     |
| Standard  | 2.5     | 1.7     |
| Medium    | 2.1     | 1.3     |

# H.264 Storage Requirement GB / channel / day

| Image-Size | Bitrate<br>Setting | Frame-Rate<br>Setting | Current<br>Bitrate | Storage<br>Requirement |
|------------|--------------------|-----------------------|--------------------|------------------------|
| 640*480    | 6144               | 30                    | 6300               | 522.9                  |
| 640*480    | 6144               | 15                    | 6300               | 522.9                  |
| 640*480    | 2048               | 30                    | 2200               | 182.6                  |
| 640*480    | 2048               | 15                    | 2200               | 182.6                  |
| 640*480    | 512                | 30                    | 550                | 45.7                   |
| 640*480    | 512                | 15                    | 550                | 45.7                   |
| 320*240    | 6144               | 30                    | 6300               | 522.9                  |
| 320*240    | 6144               | 15                    | 5500               | 456.5                  |
| 320*240    | 2048               | 30                    | 2200               | 182.6                  |
| 320*240    | 2048               | 15                    | 2200               | 182.6                  |
| 320*240    | 512                | 30                    | 550                | 45.7                   |
| 320*240    | 512                | 15                    | 550                | 45.7                   |

Table of Contents

Product Overview

Hardware Installation

EZvuu

Easy Access

Live View

Setting

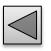

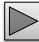

# MPEG4 Storage Requirement GB / channel / day @ 30fps

| Quality   | 640*480 | 320*240 |
|-----------|---------|---------|
| Excellent | 50      | 10      |
| Detailed  | 25      | 6.7     |
| Good      | 16.7    | 5       |
| Standard  | 12.5    | 4.2     |
| Medium    | 10      | 3.4     |

# MPEG4 Storage Requirement GB / channel / day @ 15fps

| Quality   | 640*480 | 320*240 |
|-----------|---------|---------|
| Excellent | 33.2    | 6.7     |
| Detailed  | 16.7    | 4.2     |
| Good      | 12.5    | 3.4     |
| Standard  | 8.3     | 2.5     |
| Medium    | 6.7     | 1.7     |

# MJPEG Storage Requirement GB / channel / day

| Image-Size | Bitrate | Frame-Rate | Current | Storage    |
|------------|---------|------------|---------|------------|
|            | Setting | Setting    | Bitrate | Requiremen |
| 640*480    | 6144    | 30         | 6300    | 522.9      |
| 640*480    | 6144    | 15         | 6300    | 522.9      |
| 640*480    | 2048    | 30         | 2200    | 182.6      |
| 640*480    | 2048    | 15         | 2200    | 182.6      |
| 640*480    | 512     | 30         | 550     | 45.7       |
| 640*480    | 512     | 15         | 550     | 45.7       |
| 320*240    | 6144    | 30         | 5100    | 423.3      |
| 320*240    | 6144    | 15         | 2800    | 232.4      |
| 320*240    | 2048    | 30         | 2200    | 182.6      |
| 320*240    | 2048    | 15         | 2200    | 182.6      |
| 320*240    | 512     | 30         | 550     | 45.7       |
| 320*240    | 512     | 15         | 550     | 45.7       |

Table of Contents

Product Overview

Hardware Installation

**EZvuu** 

Easy Access

Live View

Setting

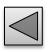

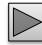